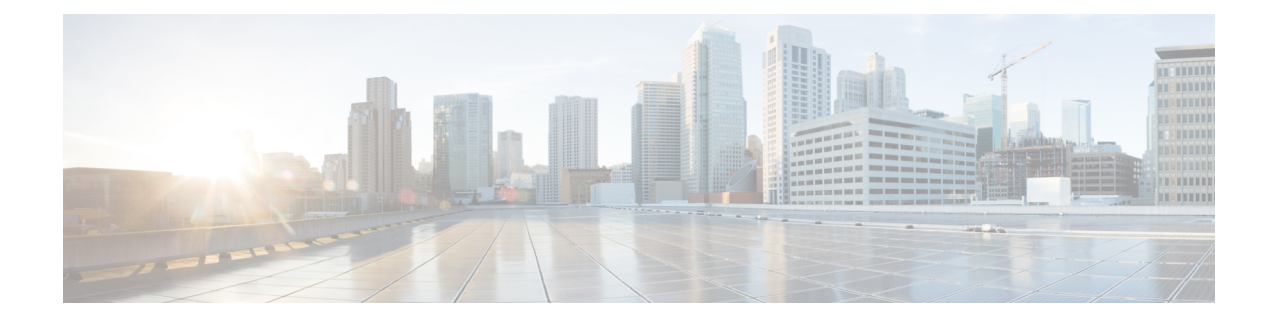

# **Beveiliging Cisco IP-telefoon**

- [Beveiligingsoverzicht](#page-0-0) Cisco IP-telefoon, op pagina 1
- [Beveiligingsverbeteringen](#page-1-0) voor uw telefoonnetwerk, op pagina 2
- Huidige [beveiligingsfuncties](#page-2-0) weergeven op de telefoon, op pagina 3
- [Beveiligingsprofielen](#page-2-1) weergeven, op pagina 3
- Ondersteunde [beveiligingsfuncties,](#page-3-0) op pagina 4

# <span id="page-0-0"></span>**Beveiligingsoverzicht Cisco IP-telefoon**

De beveiligingsfuncties beschermen tegen diverse bedreigingen, waaronder bedreigingen van de identiteit van de telefoon en gegevens. Deze functies vormen en onderhouden geverifieerde communicatiestromen tussen de telefoon en de Cisco Unified Communications Manager-server en zorgen dat de telefoon alleen digitaal ondertekende bestanden gebruikt.

Cisco Unified Communications Manager Release 8.5(1) en later omvat standaardbeveiliging met de volgende functies voor Cisco IP-telefoons waarop geen CTL-client wordt uitgevoerd:

- Ondertekenen van telefoonconfiguratiebestanden
- Codering telefoonconfiguratiebestand
- HTTPS met Tomcat en andere Webservices

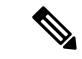

Veilige signalering en mediafuncties vereisen nog steeds dat u de CTL-client uitvoert en hardware-eTokens gebruikt. **Opmerking**

> Voor meer informatie over beveiligingsfuncties raadpleegt u de documentatie bij uw specifieke versie van Cisco Unified Communications Manager.

Er wordt een LSC-certificaat (LocallySignificant Certificate) op de telefoons geïnstalleerd nadat u de vereiste taken hebt uitgevoerd die samenhangen met de Certificate Authority Proxy Function (CAPF). U kunt Cisco Unified Communications Manager Administration gebruiken om een LSC te configureren. Voor meer informatie raadpleegt u de documentatie bij uw specifieke versie van Cisco Unified Communications Manager.

Een LSC kan niet worden gebruikt als gebruikerscertificaat voor EAP-TLS met WLAN-verificatie.

U kunt de installatie van een LSC ook starten via het menu Beveiligingsconfiguratie op de telefoon. Met dit menu kunt u een LSC bijwerken en verwijderen.

De Cisco IP-telefoon 7800-serie is compatibel met Federal Information Processing Standard (FIPS). Om correct te kunnen werken vereist de FIPS-modus een RSA-sleutelomvang van 2048 bits of meer. Als het RSA-servercertificaat niet 2048 bits of groter is, wordt de telefoon niet geregistreerd met Cisco Unified Communications Manager en ziet u Telefoon wordt niet geregistreerd. Certificaatsleutelgrootte is niet compatibel met FIPS op de telefoon.

U kunt geen privésleutels (LSC of MIC) gebruiken in FIPS-modus.

Als de telefoon een bestaande LSC heeft die kleiner is dan 2048 bits, moet u de lengte van de LSC-sleutel bijwerken naar 2048 bits of hoger voordat u FIPS inschakelt.

#### **Verwante onderwerpen**

Cisco Unified [Communications](pa2d_b_7800-series-admin-guide-cucm_preface1.pdf#nameddest=unique_8) Manager Documentatie Een lokaal [significant](#page-6-0) certificaat instellen, op pagina 7

## <span id="page-1-0"></span>**Beveiligingsverbeteringen voor uw telefoonnetwerk**

U kunt Cisco Unified Communications Manager 11.5(1) en 12.0(1) inschakelen om te werken in een verbeterde beveiligingsomgeving. Met deze verbeteringen kan uw telefoonnetwerk werken met een setstrikte beveiligingsen risicobeheerinstellingen om u en uw gebruikers te beschermen.

Cisco Unified Communications Manager 12.5(1) biedt geen ondersteuning voor een verbeterde beveiligingsomgeving. Schakel FIPS uit voordat u de upgrade naar Cisco Unified Communications Manager 12.5(1) uitvoert, anders werken uw TFTP- en andere services niet naar behoren.

De verbeterde beveiligingsomgeving bevat de volgende functies:

- Verificatie voor contactpersonen zoeken.
- TCP als standaardprotocol voor externe logboekregistratie controlespoor.
- FIPS-modus.
- Een verbeterd referentiebeleid.
- Ondersteuning voor de SHA-2-hashreeks voor digitale handtekeningen.
- Ondersteuning voor een RSA-sleutelomvang van 512 en 4096 bits.

Met Cisco Unified Communications Manager versie 14.0 en Cisco IP-telefoonfirmware versie 14.0 en hoger ondersteunen de telefoons SIP OAuth-verificatie.

OAuth wordt ondersteund voor proxy Trivial File Transfer Protocol (TFTP) met Cisco Unified Communications Manager versie 14.0(1)SU1 of hoger en de firmwarerelease 14.1(1) voor Cisco IP-telefoons. Proxy TFTP en OAuth voor proxy TFTP wordt niet ondersteund op Mobile Remote Access (MRA).

Raadpleeg voor meer informatie over beveiliging, het volgende:

- *Systeemconfiguratiehandleiding voor Cisco Unified Communications Manager*, versie 14.0(1) of hoge[rhttps://www.cisco.com/c/en/us/support/unified-communications/](https://www.cisco.com/c/en/us/support/unified-communications/unified-communications-manager-callmanager/products-installation-and-configuration-guides-list.html) [unified-communications-manager-callmanager/products-installation-and-configuration-guides-list.html](https://www.cisco.com/c/en/us/support/unified-communications/unified-communications-manager-callmanager/products-installation-and-configuration-guides-list.html).
- *Beveiligingsoverzicht van Cisco IP-telefoon 7800- en 8800-serie* [\(https://www.cisco.com/c/en/us/products/](https://www.cisco.com/c/en/us/products/collaboration-endpoints/unified-ip-phone-8800-series/white-paper-listing.html) [collaboration-endpoints/unified-ip-phone-8800-series/white-paper-listing.html](https://www.cisco.com/c/en/us/products/collaboration-endpoints/unified-ip-phone-8800-series/white-paper-listing.html))
- *Beveiligingshandleiding voor Cisco Unified Communications Manager*([https://www.cisco.com/c/en/us/](https://www.cisco.com/c/en/us/support/unified-communications/unified-communications-manager-callmanager/products-maintenance-guides-list.html) [support/unified-communications/unified-communications-manager-callmanager/](https://www.cisco.com/c/en/us/support/unified-communications/unified-communications-manager-callmanager/products-maintenance-guides-list.html) [products-maintenance-guides-list.html\)](https://www.cisco.com/c/en/us/support/unified-communications/unified-communications-manager-callmanager/products-maintenance-guides-list.html)
- SIP OAuth: *Functieconfiguratiegids voor Cisco Unified Communications Manager* [\(https://www.cisco.com/c/en/us/support/unified-communications/](https://www.cisco.com/c/en/us/support/unified-communications/unified-communications-manager-callmanager/products-installation-and-configuration-guides-list.html) [unified-communications-manager-callmanager/products-installation-and-configuration-guides-list.html\)](https://www.cisco.com/c/en/us/support/unified-communications/unified-communications-manager-callmanager/products-installation-and-configuration-guides-list.html)

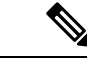

**Opmerking**

Uw Cisco IP-telefoon kan slechts een beperkt aantal ITL-bestanden (Identity Trust List) opslaan. ITL-bestanden mogen de beperking van 64K niet overschrijden, dus beperk het aantal bestanden dat de Cisco Unified Communications Manager naar de telefoon kan doorsturen.

# <span id="page-2-0"></span>**Huidige beveiligingsfuncties weergeven op de telefoon**

Voor meer informatie over deze beveiligingsfuncties en over Cisco Unified Communications Manager en Cisco IP-telefoon-beveiliging raadpleegt u de documentatie bij uw specifieke versie van Cisco Unified Communications Manager.

### **Procedure**

**Stap 1** Druk op **Toepassingen** 8.

### **Stap 2** Selecteer **Beheerdersinstellingen** > **Beveiligingsinstellingen**.

De meeste beveiligingsfuncties zijn alleen beschikbaar als een vertrouwde certificaatlijst (CTL) op de telefoon is geïnstalleerd.

#### **Verwante onderwerpen**

Cisco Unified [Communications](pa2d_b_7800-series-admin-guide-cucm_preface1.pdf#nameddest=unique_8) Manager Documentatie

## <span id="page-2-1"></span>**Beveiligingsprofielen weergeven**

Alle Cisco IP-telefoons die Cisco Unified Communications Manager ondersteunen, werken met een beveiligingsprofiel, wat bepaalt of de telefoon niet-beveiligd, geverifieerd of gecodeerd is. Voor meer informatie over het configureren van het beveiligingsprofiel en het toepassen ervan op de telefoon, raadpleegt u de documentatie bij uw specifieke versie van Cisco Unified Communications Manager.

### **Procedure**

**Stap 1** Selecteer in Cisco Unified Communications Manager Administration **Systeem** > **Beveiliging** > **Beveiligingsprofiel telefoon**.

**Stap 2** Kijk naar de instelling voor Beveiligde modus.

### **Verwante onderwerpen**

Cisco Unified [Communications](pa2d_b_7800-series-admin-guide-cucm_preface1.pdf#nameddest=unique_8) Manager Documentatie

## <span id="page-3-0"></span>**Ondersteunde beveiligingsfuncties**

In de volgende tabel ziet u een overzicht van de beveiligingsfuncties die door Cisco IP-telefoon 7800-serie worden ondersteund. Voor meer informatie over deze voorzieningen, Cisco Unified Communications Manager en Cisco IP-telefoon-beveiliging raadpleegt u de documentatie bij uw specifieke versie van Cisco Unified Communications Manager.

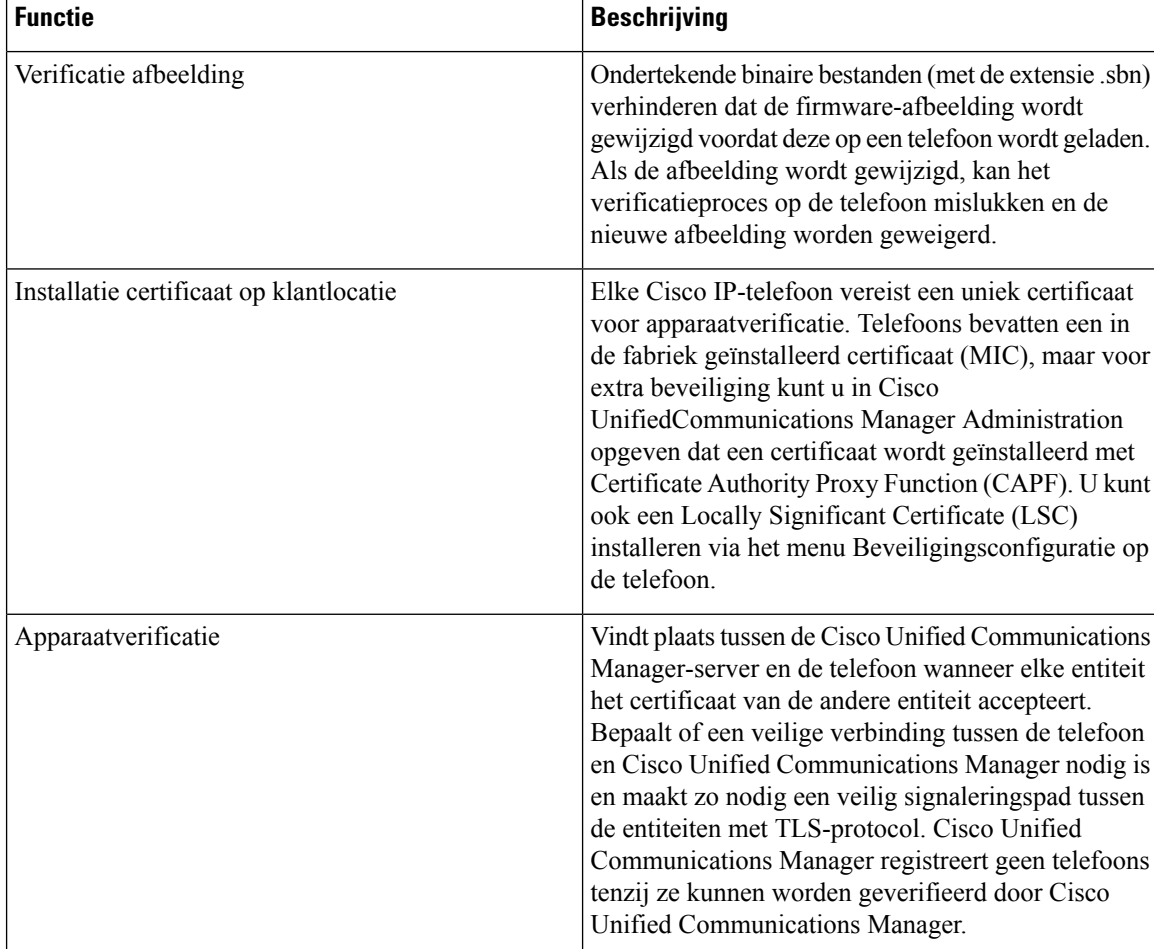

#### **Tabel 1: Overzicht van beveiligingsfuncties**

 $\mathbf l$ 

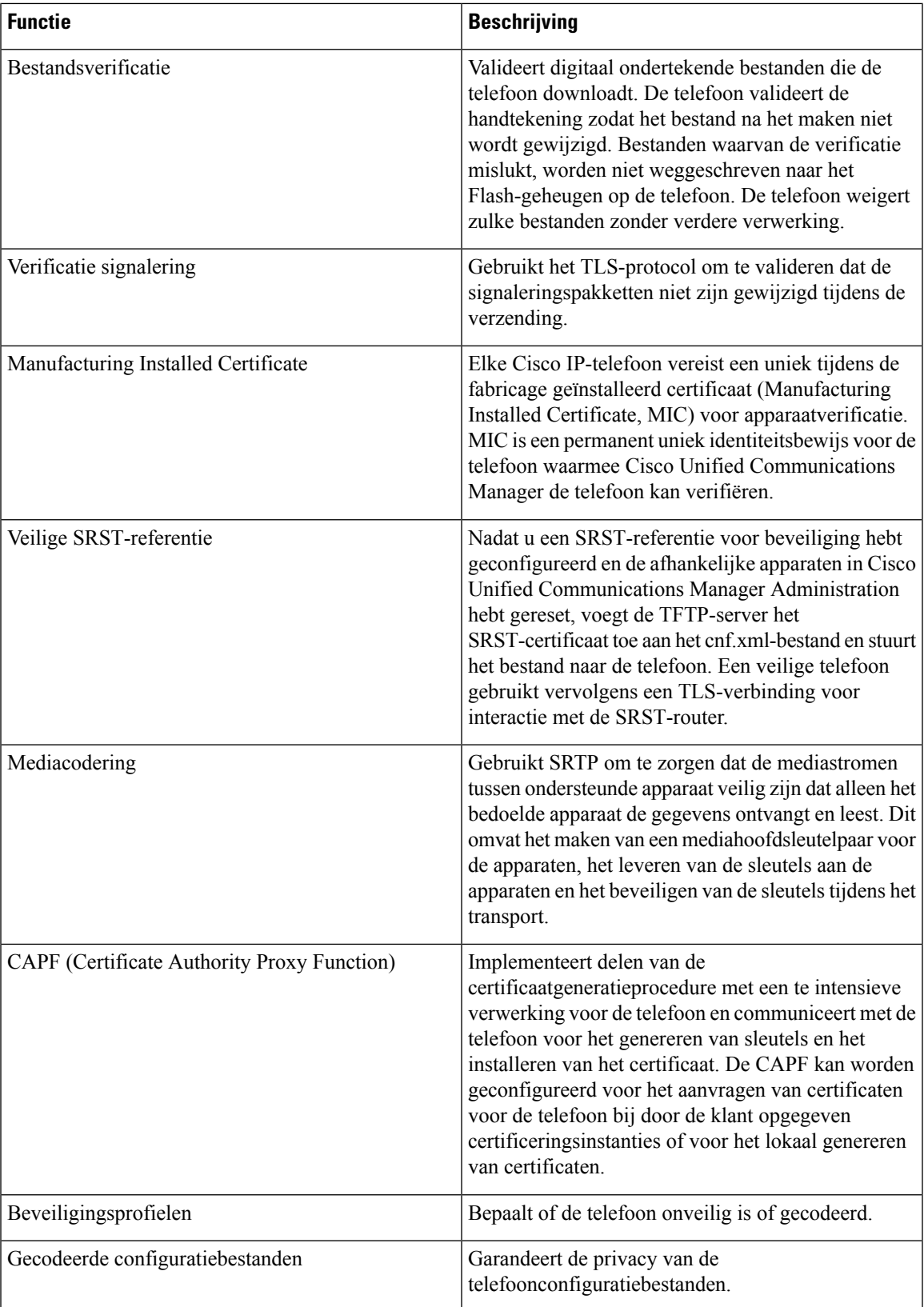

 $\mathbf I$ 

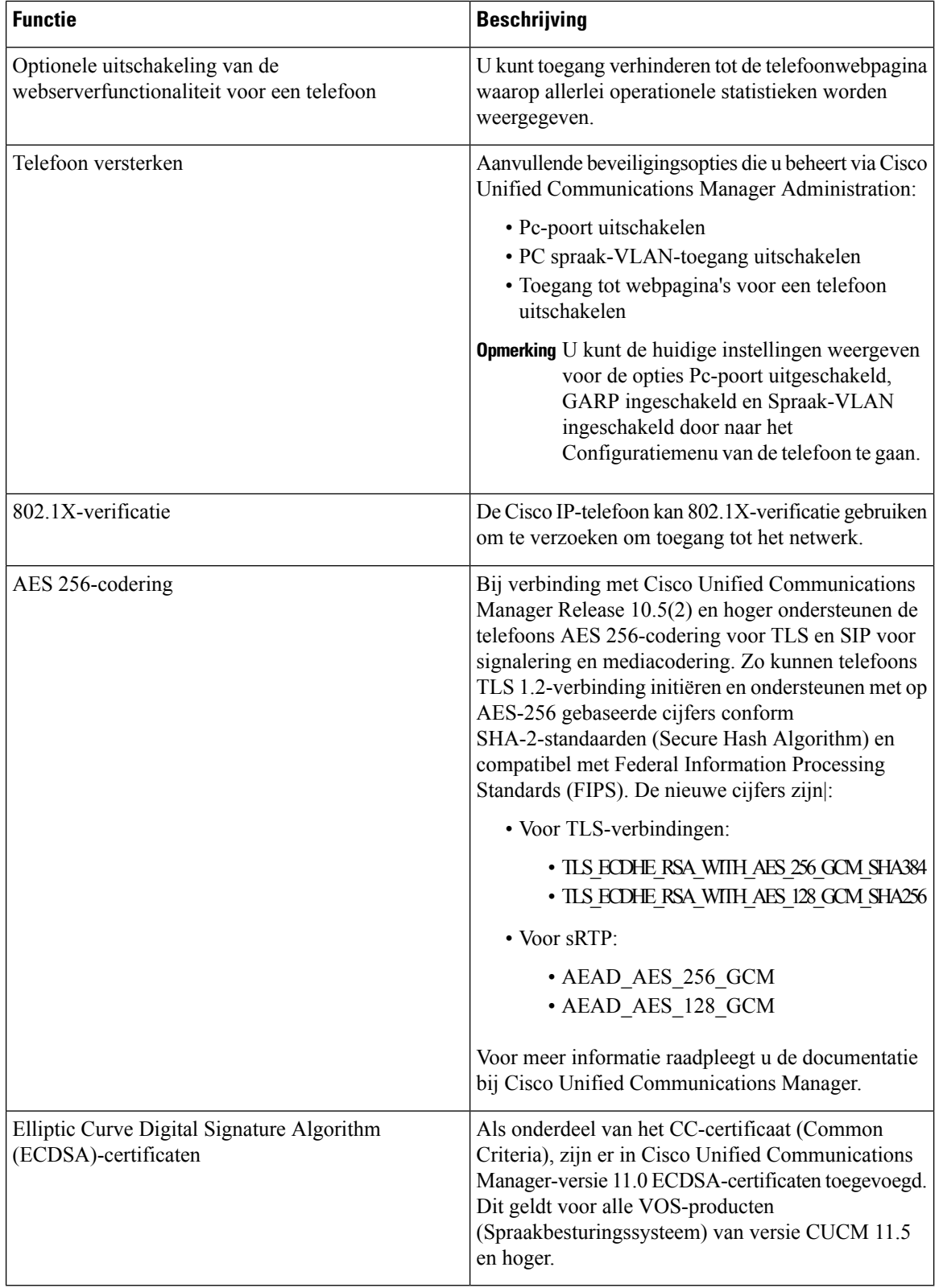

### **Verwante onderwerpen**

Cisco Unified [Communications](pa2d_b_7800-series-admin-guide-cucm_preface1.pdf#nameddest=unique_8) Manager Documentatie Beveiliging [telefoongesprek,](#page-7-0) op pagina 8 802.1X [Verificatie,](#page-10-0) op pagina 11 [Beveiligingsprofielen](#page-2-1) weergeven, op pagina 3

### <span id="page-6-0"></span>**Een lokaal significant certificaat instellen**

Deze taak is van toepassing op het instellen van een LSC met de methode verificatiereeks.

### **Voordat u begint**

Zorg dat de juiste configuraties voor Cisco Unified Communications Manager en de CAPF-beveiliging (Certificate Authority Proxy Function) zijn voltooid

- Het CTL- of ITL-bestand heeft een CAPF-certificaat.
- Controleer in Besturingssysteem van Cisco Unified Communications Administration of het CAPF-certificaat is geïnstalleerd.
- CAPF wordt uitgevoerd en is geconfigureerd.

Voor meer informatie over deze instellingen raadpleegt u de documentatie bij uw specifieke versie van Cisco Unified Communications Manager.

#### **Procedure**

- **Stap 1** Haal de CAPF-verificatiecode op die werd ingesteld toen CAPF werd geconfigureerd.
- **Stap 2** Druk op de telefoon op **Toepassingen**
- **Stap 3** Kies **Beheerdersinstellingen** > **Beveiligingsinstellingen**.

**Opmerking** U kunt de toegang bepalen tot het menu Instellingen met behulp van het veld Toegang tot instellingen in het venster Telefoonconfiguratie van Cisco Unified Communications Manager Administration.

**Stap 4** Kies **LSC** en druk op **Selecteren** of **Bijwerken**.

De telefoon vraagt om een verificatiereeks.

**Stap 5** Voer de verificatiecode in en druk op **Verzenden**.

De telefoon begint met het installeren, bijwerken of verwijderen van de LSC, afhankelijk van hoe CAPF is geconfigureerd. Tijdens de procedure verschijnt een reeks berichten in het LSC-optieveld in het menu Beveiligingsconfiguratie, zodat u de voortgang kunt bewaken. Wanneer de procedure is voltooid, verschijnt Geïnstalleerd of Niet geïnstalleerd op de telefoon.

Het proces voor het installeren, bijwerken of verwijderen van LSC kan geruime tijd in beslag nemen.

Wanneer de installatieprocedure voor de telefoon is voltooid, verschijnt het bericht Geïnstalleerd. Als de telefoon Niet geïnstalleerd aangeeft, is mogelijk de autorisatietekenreeks onjuist of is de telefoonupgrade niet ingeschakeld. Als bij de CAPF-bewerking de LSC wordt verwijderd, geeft de telefoon mogelijk Niet geïnstalleerd aan om aan te geven of de bewerking is geslaagd. De CAPF-server logt de foutmeldingen. Raadpleeg de CAPF-serverdocumentatie om de logbestanden te vinden en de betekenis van de foutmeldingen te achterhalen.

### **Verwante onderwerpen**

Cisco Unified [Communications](pa2d_b_7800-series-admin-guide-cucm_preface1.pdf#nameddest=unique_8) Manager Documentatie

### **FIPS-modus inschakelen**

### **Procedure**

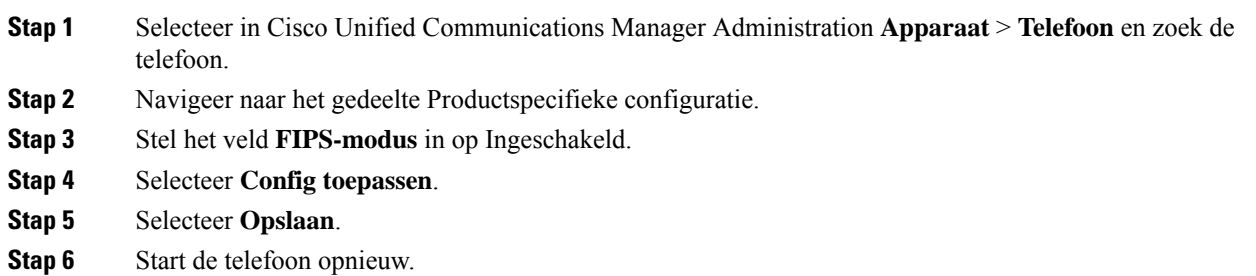

## <span id="page-7-0"></span>**Beveiliging telefoongesprek**

Wanneer beveiliging is geïmplementeerd voor een telefoon, kunt u veilige telefoongesprekken herkennen aan de pictogrammen op het telefoonscherm. U kunt ook bepalen of de verbonden telefoon veilig is en beschermd als een beveiligingstoon weerklinkt aan het begin van het gesprek.

In een beveiligd gesprek worden alle gespreksignalen en mediastreams gecodeerd. Een beveiligd gesprek biedt een hoog beveiligingsniveau, met integriteit en privacy voor het gesprek. Wanneer een actief gesprek wordt gecodeerd, verandert het pictogram voor actief gesprek rechts van de gespreksduurtimer op het

telefoonscherm in het volgende pictogram: .

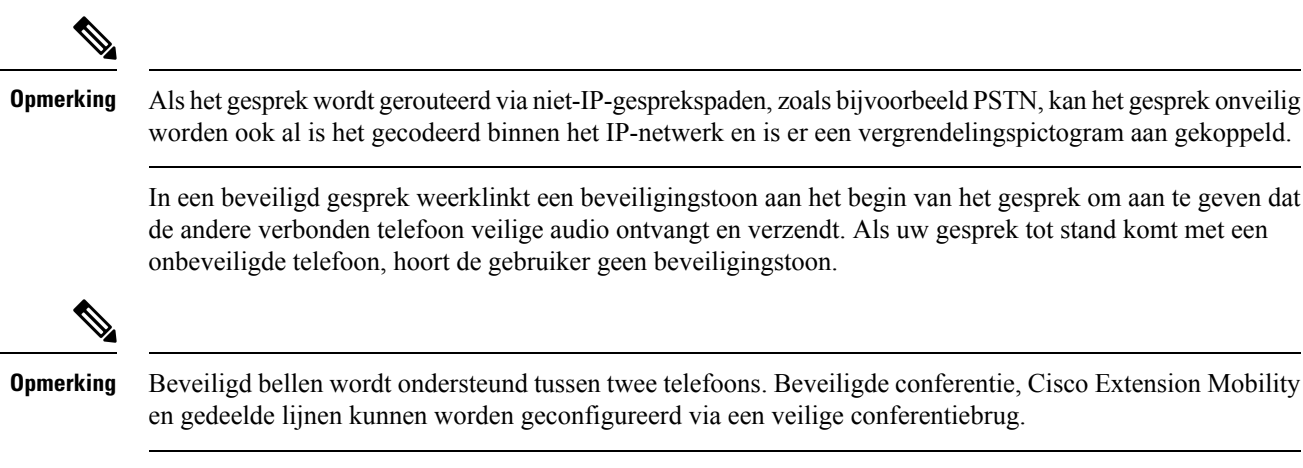

Als een telefoon is geconfigureerd als'beveiligd' (gecodeerd en vertrouwd) in Cisco Unified Communications Manager, kan deze een "beschermde" status krijgen. Nadat een telefoon is beschermd, kan deze worden geconfigureerd om een indicatietoon af te spelen aan het begin van een gesprek:

- Beschermde telefoon: als u de status van een veilige telefoon wilt wijzigen in beschermd, schakelt u het selectievakje Beschermde telefoon in in het telefoonconfiguratievenster in Cisco Unified Communications Manager Administration (**Apparaat** > **Telefoon**).
- Beveiligde indicatietoon afspelen: als u wilt dat de beschermde telefoon een veilige of onveilige indicatietoon afspeelt, stelt u de instelling Beveiligde indicatietoon afspelen in op Waar. Standaard is Beveiligde indicatietoon afspelen ingesteld op Onwaar.Stel deze optie in in Cisco Unified Communications Manager Administration (**Systeem** > **Serviceparameters**). Selecteer de server en vervolgens de Cisco Unified Communications Manager-service. Selecteer in het venster Serviceparameterconfiguratie de optie in het gedeelte Functie - Veilige toon. De standaardinstelling is onwaar.

### **Identificatie veilig conferentiegesprek**

U kunt een veilig conferentiegesprek starten en het beveiligingsniveau van de deelnemers controleren. Een veilig conferentiegesprek wordt met dit proces tot stand gebracht:

- **1.** Een gebruiker start het conferentiegesprek vanaf een veilige telefoon.
- **2.** Cisco Unified Communications Manager wijst een veilige conferentiebrug toe aan het gesprek.
- **3.** Als deelnemers worden toegevoegd, controleert Cisco Unified Communications Manager de beveiligde modus van elke telefoon en wordt het beveiligingsniveau voor de conferentie gehandhaafd.
- **4.** Op het telefoonscherm wordt het beveiligingsniveau van het conferentiegesprek weergegeven. In een

veilige conferentie wordt het veilige pictogram rechts van **Conferentie** weergegeven op het telefoonscherm.

### **Opmerking**

Beveiligd bellen wordt ondersteund tussen twee telefoons. Voor beveiligde telefoons zijn bepaalde functies zoals conferentiegesprekken, gedeelde lijnen en Extension Mobility, niet beschikbaar wanneer beveiligd bellen is geconfigureerd.

De volgende tabel bevat informatie over wijzigingen in conferentiebeveiligingsniveaus afhankelijk van het beveiligingsniveau van de telefoon van de initiator, de beveiligingsniveaus van de deelnemers en de beschikbaarheid van veilige conferentiebruggen.

#### **Tabel 2: Beveiligingsrestricties met conferentiegesprekken**

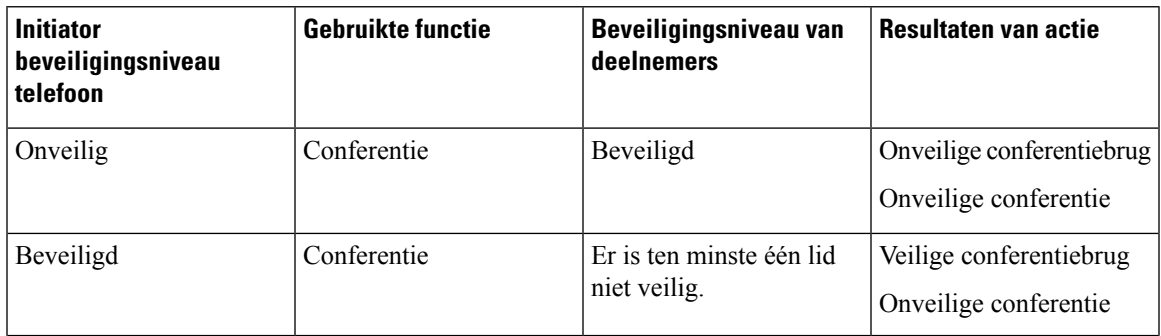

![](_page_9_Picture_695.jpeg)

### **Identificatie veilig telefoongesprek**

Een veilig gesprek wordt tot stand gebracht als uw telefoon en de telefoon aan de andere kant zijn geconfigureerd voor veilig bellen. De andere telefoon kan zich in hetzelfde Cisco IP-netwerk bevinden of in een netwerk buiten het IP-netwerk. Beveiligde oproepen kunnen alleen plaatsvinden tussen twee telefoons. Conferentiegesprekken ondersteunen veilige gesprekken nadat een veilige conferentiebrug is ingesteld.

Een veilig gesprek wordt als volgt tot stand gebracht:

- **1.** Een gebruiker start het gesprek vanaf een veilige telefoon (beveiligde modus).
- **2.** Op het telefoonscherm wordt het veilige pictogram weergegeven. Dit pictogram geeft aan dat de telefoon is geconfigureerd voor veilige gesprekken, maar niet dat de andere verbonden telefoon ook beveiligd is.
- **3.** De gebruiker hoort een beveiligingstoon als het gesprek wordt verbonden met de andere beveiligde telefoon, wat aangeeft dat het gesprek aan beide einden wordt gecodeerd en beveiligd. Als het gesprek tot stand komt met een onbeveiligde telefoon, hoort de gebruiker geen beveiligingstoon.

**Opmerking**

Beveiligd bellen wordt ondersteund tussen twee telefoons. Voor beveiligde telefoons zijn bepaalde functies zoals conferentiegesprekken, gedeelde lijnen en Extension Mobility, niet beschikbaar wanneer beveiligd bellen is geconfigureerd.

Deze indicatietonen voor beveiligd of niet beveiligd bellen worden alleen afgespeeld op beveiligde telefoons. Onbeveiligde telefoons spelen nooit tonen af. Als de algemene gespreksstatus wijzigt tijdens een gesprek, verandert de indicatietoon en speelt de beveiligde telefoon de bijbehorende toon af.

Een beveiligde telefoon speelt al dan niet een toon af onder de volgende omstandigheden:

• Wanneer de optie Beveiligde indicatietoon afspelen is ingeschakeld:

- Als end-to-end beveiligde media wordt opgezet en de gespreksstatus beveiligd is, speelt de telefoon de beveiligde indicatietoon af (drie lange piepjes met pauzes).
- Als end-to-end niet-beveiligde media wordt opgezet en de gespreksstatus niet-beveiligd is, speelt de telefoon de niet-beveiligde indicatietoon af (zes korte piepjes met korte pauzes).

Als de optie Beveiligde indicatietoon afspelen is uitgeschakeld, wordt er geen toon afgespeeld.

### <span id="page-10-0"></span>**802.1X Verificatie**

Cisco IP-telefoon ondersteunt 802.1X-verificatie.

Cisco IP-telefoons en Cisco Catalyst-switches gebruiken traditioneel Cisco Discovery Protocol (CDP) om elkaar te herkennen en om parameters te bepalen zoals VLAN-toewijzing en inline voedingsvereisten. CDP herkent geen lokaal aangesloten werkstations. Cisco IP-telefoons beschikken over een EAPOL-doorgeefmechanisme. Hiermee kan een werkstation dat is verbonden met de Cisco IP-telefoon EAPOL-berichten doorgeven voor 802.1X-verificatie op de LAN-switch. Het doorgeefmechanisme zorgt dat de IP-telefoon niet fungeert als LAN-switch voor het verifiëren van een gegevenseindpunt voor toegang tot het netwerk.

Cisco IP-telefoons beschikken ook over een proxy EAPOL-uitlogmechanisme. Als de lokaal verbonden pc de verbinding met een IP-telefoon verbreekt, ziet de LAN-switch niet dat de fysieke koppeling niet meer werkt, omdat de koppeling tussen de LAN-switch en de IP-telefoon in stand blijft. Om te voorkomen dat de netwerkintegriteit in gevaar komt, stuurt de IP-telefoon een EAPOL-afmeldbericht naar de switch uit naam van de downstream-pc, waardoor de LAN-switch wordt getriggerd om de verificatievermelding voor de downstream-pc te wissen.

Voor ondersteuning van de 802.1X-verificatie zijn diverse onderdelen vereist:

- Cisco IP-telefoon: de telefoon initieert het verzoek voor toegang tot het netwerk. Telefoons bevatten een 802.1X-supplicant. Met deze supplicant kunnen netwerkbeheerders de verbinding regelen van IP-telefoons met de LAN-switchpoorten. De huidige versie van de 802.1X-supplicant voor de telefoon gebruikt de opties EAP-FAST en EAP-TLS voor netwerkverificatie.
- Cisco Catalyst Switch (of andere switch van derden): de switch moet 802.1X ondersteunen, zodat deze kan optreden als authenticator en de berichten tussen de telefoon en de verificatieserver kan doorgeven. Nadat de uitwisseling is afgerond, kan de switch toegang tot het netwerk toestaan of weigeren.

U moet de volgende acties uitvoeren om 802.1X te configureren.

- Configureer de overige componenten voordat u 802.1X-verificatie op de telefoon inschakelt.
- Configureer pc-poort: de 802.1X-standaard houdt geen rekening met VLAN's en beveelt aan om slechts één apparaat te verifiëren voor een specifieke switchpoort. Sommige switches (waaronder Cisco Catalyst-switches) ondersteunen echter multidomeinverificatie. De switchconfiguratie bepaalt of u een pc kunt aansluiten op de pc-poort van de telefoon.
	- Ingeschakeld: als u een switch gebruikt die multidomeinverificatie ondersteunt, kunt u de pc-poort inschakelen en een pc aansluiten. In dat geval ondersteunt de Cisco IP-telefoon de proxy-EAPOL-uitlogfunctie om de verificatie-uitwisseling tussen de switch en de aangesloten pc te controleren. Meer informatie over IEEE 802.1X-ondersteuning op Cisco Catalyst-switches vindt u in de handleidingen voor Cisco Catalyst-switchconfiguratie op:

[http://www.cisco.com/en/US/products/hw/switches/ps708/tsd\\_products\\_support\\_series\\_home.html](http://www.cisco.com/en/US/products/hw/switches/ps708/tsd_products_support_series_home.html)

- Uitgeschakeld: als de switch niet meerdere met 802.1X compatibele apparaten ondersteunt op dezelfde poort, moet u de pc-poort uitschakelen als 802.1X-verificatie wordt ingeschakeld. Als u deze poort niet uitschakelt en er vervolgens een pc op aansluit, weigert de switch netwerktoegang voor de telefoon en de pc.
- Spraak-VLAN configureren: omdat de 802.1X-standaard geen rekening houdt met VLAN's, moet u deze instelling configureren op basis van de switchondersteuning.
	- Ingeschakeld: als u een switch gebruikt die multidomeinverificatie ondersteunt, kunt u hetzelfde spraak-VLAN blijven gebruiken.
	- Uitgeschakeld: als de switch niet multidomeinverificatie ondersteunt, schakelt u het spraak-VLAN uit en probeert u de poort toe te wijzen aan het native VLAN.

### **Verwante onderwerpen**

Cisco Unified [Communications](pa2d_b_7800-series-admin-guide-cucm_preface1.pdf#nameddest=unique_8) Manager Documentatie